# Initiate a Connection in Script Mode for Zendesk

Last Modified on 03/13/2024 7:29 am EDT

**Important**: You cannot toggle between the different modes. To do so, you need to create a new Connection in Visual mode, Script mode, or Basic mode.

**Note**: Before you set up a Connection in Script mode ensure that:

- your instance is public.
- you are either in the Evaluation (trial) period or have a Paid license.

## Initiate a Connection in Script Mode from Zendesk

**Note:** It doesn't matter which side you start initiating the Connection from. The Exalate UI remains the same. If you are initiating the connection you become the source and the other side becomes the destination.

1. Navigate to the **Connections** tab in the Exalate console.

To navigate to the **Connections** tab:

1. Click **Exalate** in the list of apps.

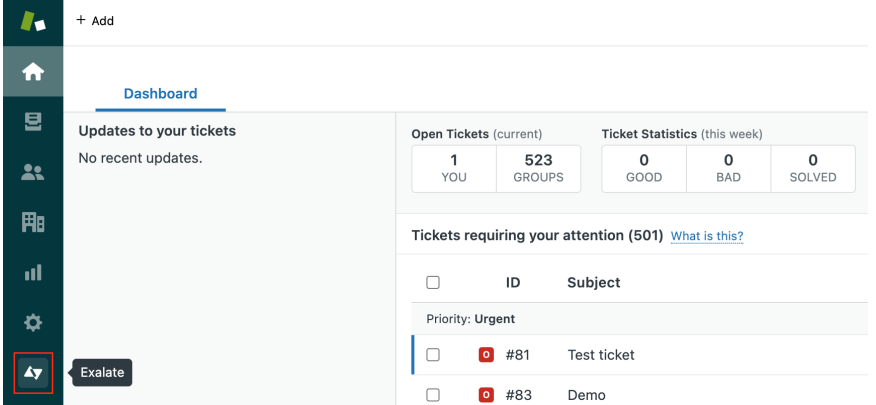

2. Click **Connections**.

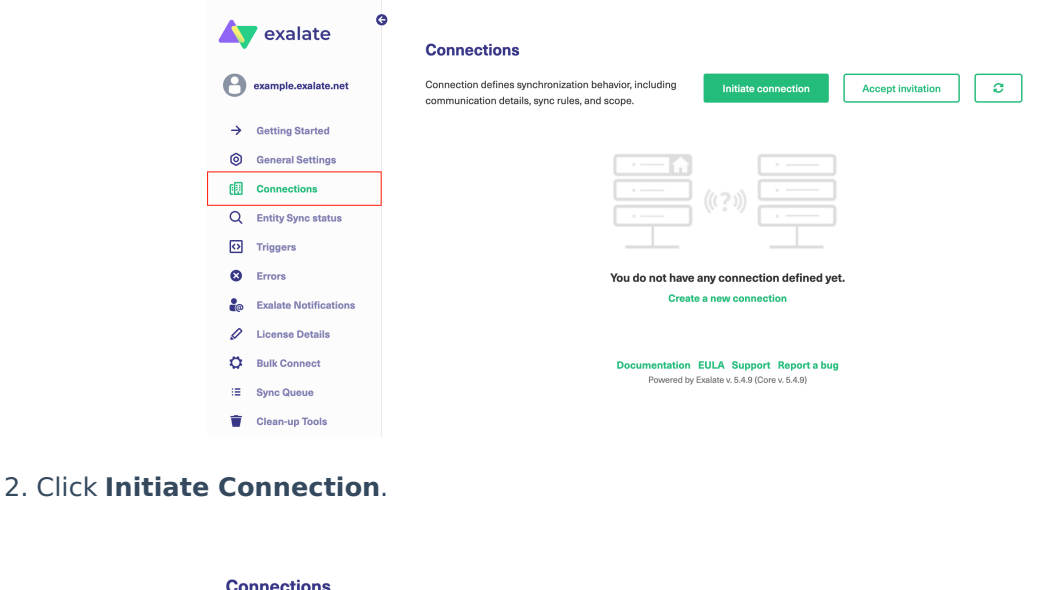

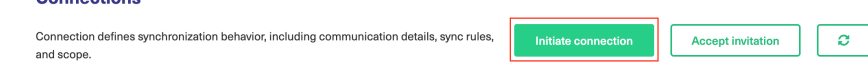

### 3. Enter the **Destination Instance URL**.

The **Destination Instance URL** is the link to the instance you want to set up a connection with. You can directly enter the link of that instance or the **Exalate URL** from the **General Settings** tab in the Exalate admin panel**.**

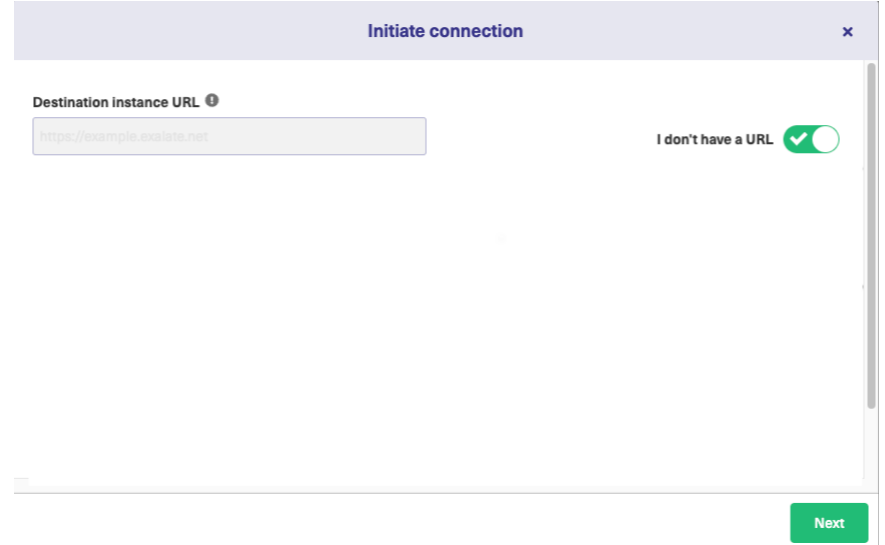

Exalate will suggest available Configuration Modes based on the destination instance.

4. Select the Configuration Mode. In this case, **Script Mode**.

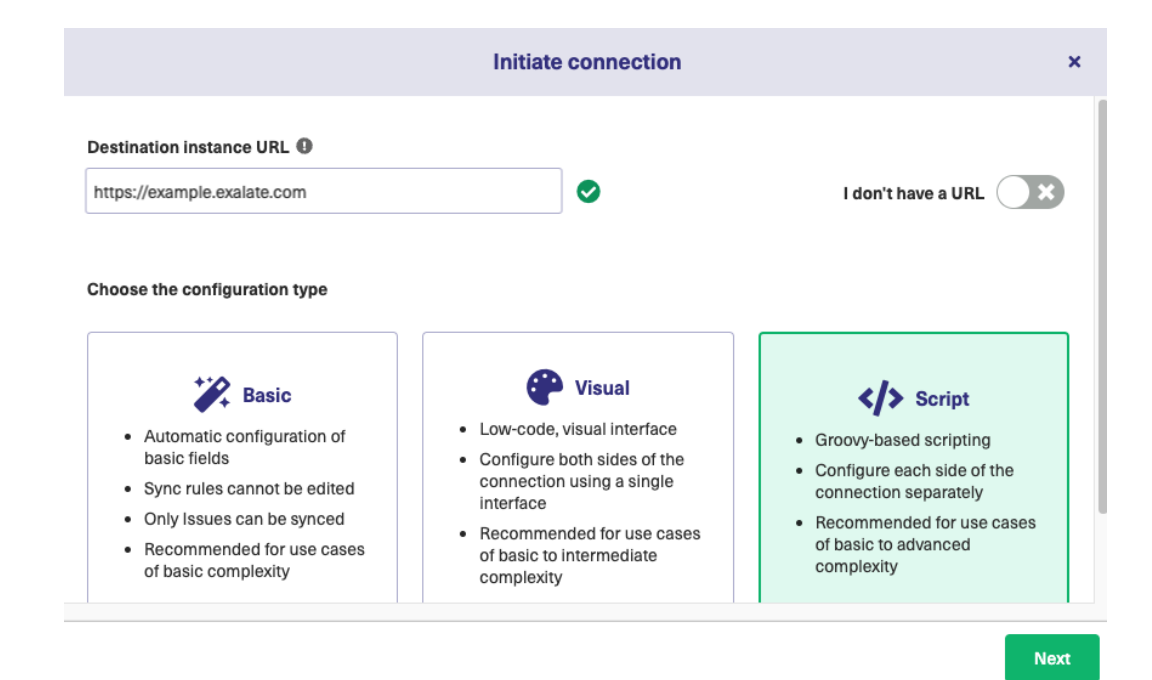

#### 5. Click **Next.**

 $\overline{\phantom{a}}$ 

#### 6. Enter the Connection Information

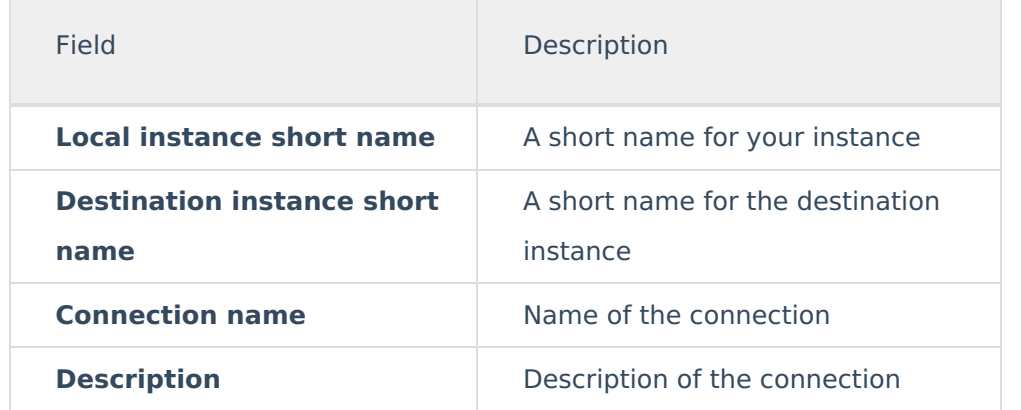

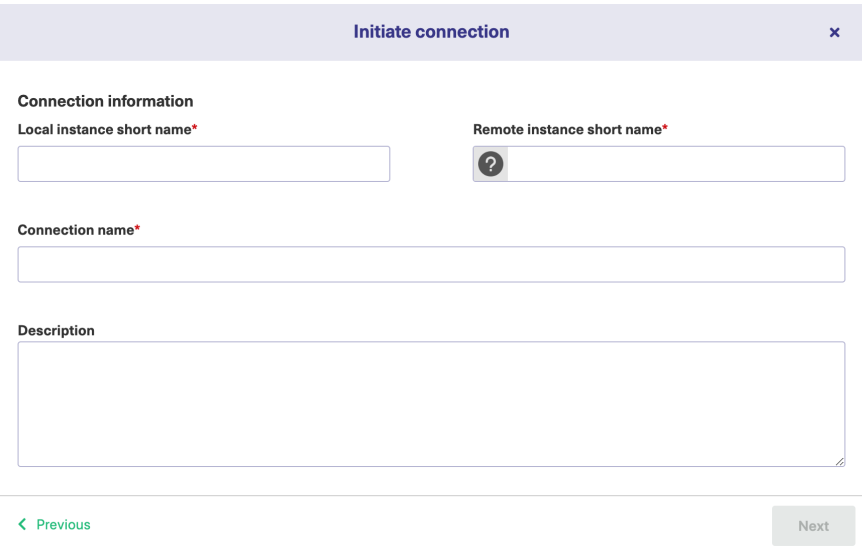

8. Click **Next**.

#### 9. Click **Copy invitation code**.

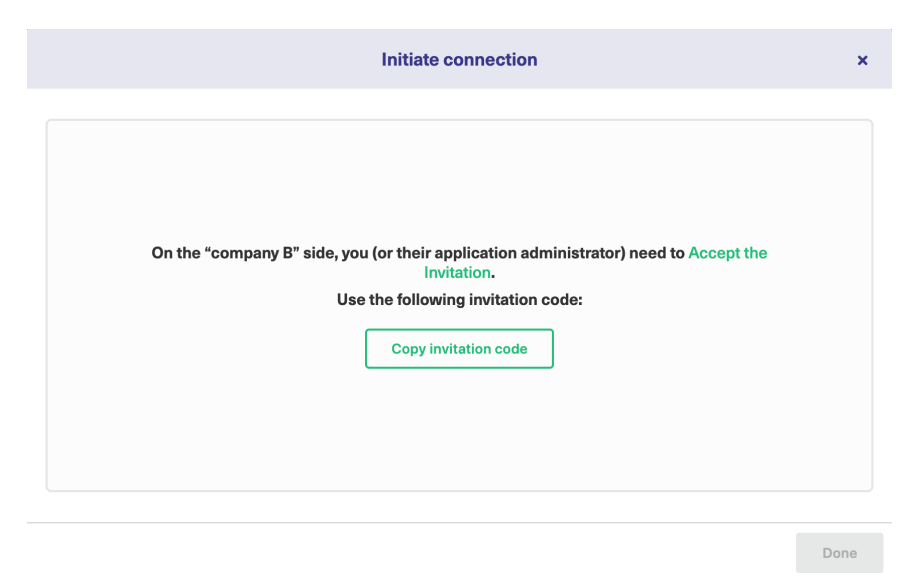

You can send the invitation code to the destination instance admin.

10. Click **Go to remote** to access the destination instance.

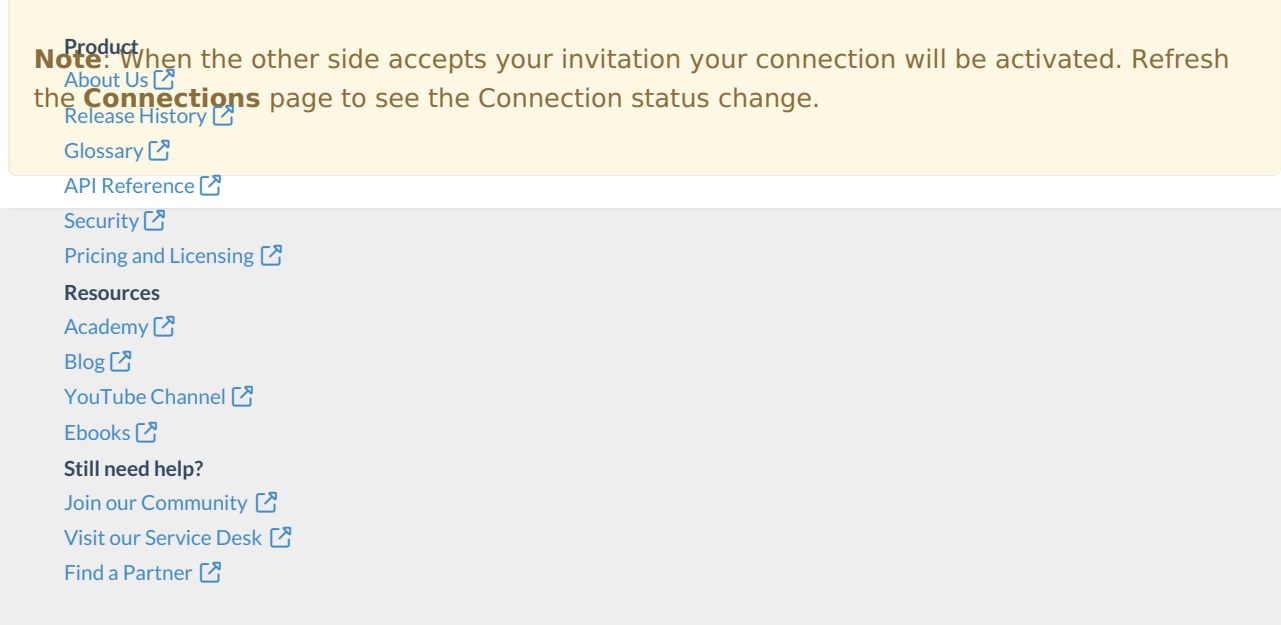